## 实现数据双向绑定

一、 实训目的

1. 掌握 VUE 数据双向绑定

二、 实训环境

windows 7/10 操作系统、Hbuilder/Vs Code、Chrome 浏览器

三、实训内容

## 实现数据双向绑定

```
<!DOCTYPE html>
<html lang="en">
<head>
<meta charset="UTF-8">
<title>演示数据如何双向绑定</title>
<script src="../js/vue.js"></script>
</head>
<body>
<div id="app">
<span>欢迎词:</span>
代表地球人, {{ message }} 
<div>
{{message}} 
</div>
<button id="btn">点击改变</button>
<hr>
请输入: <input type="text" id="keywords" v-model="keywords">
<button id="btnSearch">点击搜索</button>
<form action="">
<input type="text" v-model="in1">
<input type="text" v-model="in2">
<input type="text" v-model="in3">
<input type="text" v-model="in4">
<input type="text" v-model="in5">
</form>
```

```
</div>
<script>
var data = \{message: 'Hello Vue!', 
keywords: '关键词', 
in1: '1', 
in2: '2', 
in3: '3', 
in4: '4', 
in5: '5' 
} 
var app = new Vue({ 
el: '#app', 
data: data 
}) 
</script>
<script>
var btnE1 = document.getElementById("btn") ; 
btnE1.onclick = function() { 
app.message = "你好!乐美无限。";
} 
</script>
<script>
var btnSearchE1 = document.getElementById("btnSearch"); 
btnSearchE1.onclick = function() { 
alert(app.keywords); 
} 
</script>
</body>
</html>
```
四、实训结果

## 欢迎词:代表地球人,你好!乐美无限。 你好!乐美无限。 点击改变

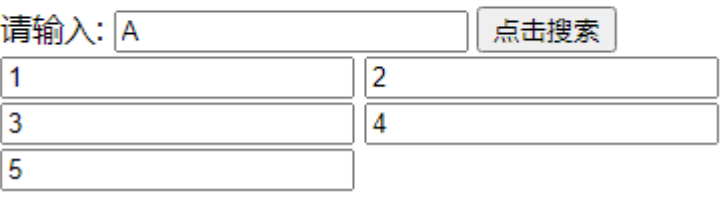